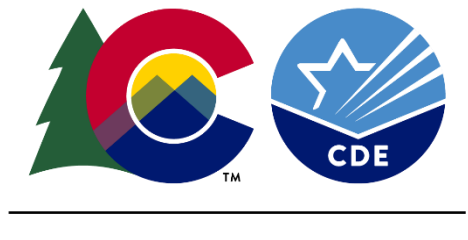

#### COLORADO

**Department of Education** 

# EDIS Batch File Submission Training

EDIS Batch FILE SUBMISSION

1

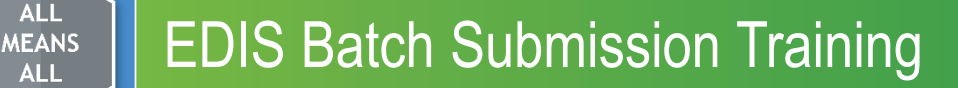

# EDIS Batch File Submission Training 2020

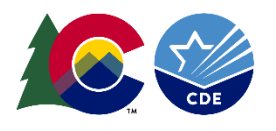

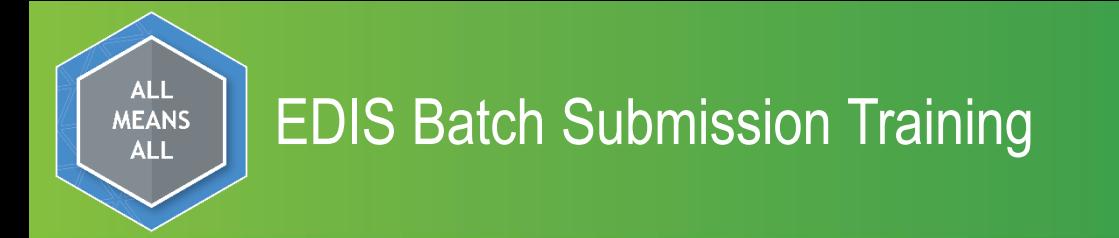

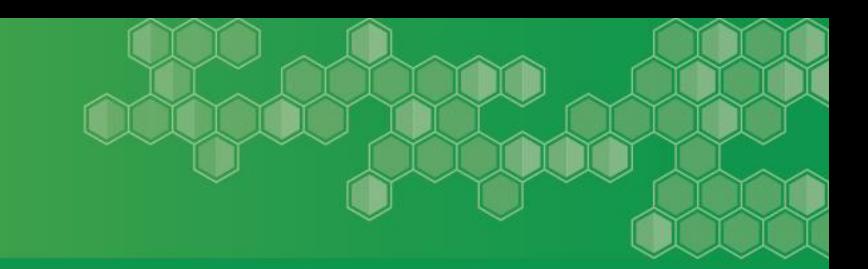

# **EDIS Batch**

#### **Purpose of EDIS Batch Submission**

- $\Box$  The purpose of the EDIS Batch Submission is to update the information in EDIS, based on what is in your Human Resources System. Thus the record in your HR System is presented the same way in EDIS and EDIS matches your HR System.
- $\Box$  Saves time by updating a large group of educators at one time, or your entire educator staff.
- $\Box$  By cleaning up the data through an EDIS Batch Submission your efforts will pay off by reducing the possible EDID errors in the Staff Interchange, HR Collection, etc.

 $\Box$  Creates more efficiency with the users workload

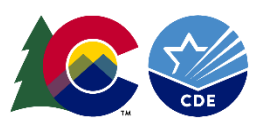

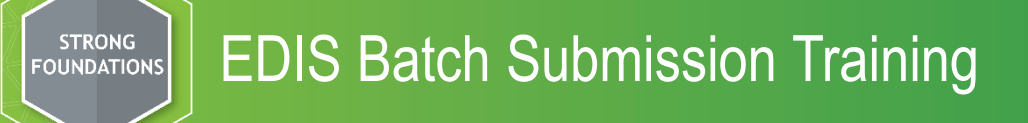

#### **The goal of this training is to help Districts/Local Education Agencies (LEAs) update EDIDs more efficiently and accurately.**

#### **This training will include:**

- ◊ EDIS Batch File Layout Specifications
	- ◊ Submitting an EDIS Batch file
		- ◊ Batch Maintenance
			- ◊ Validation Report
			- ◊ Editing a Record
		- ◊ Submitting to EDIS

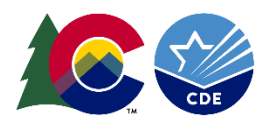

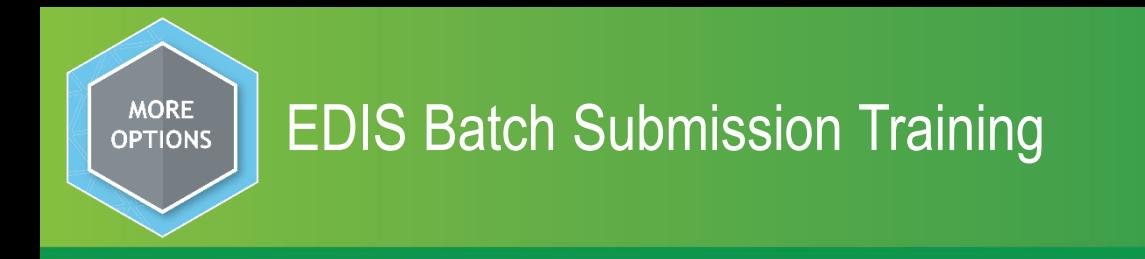

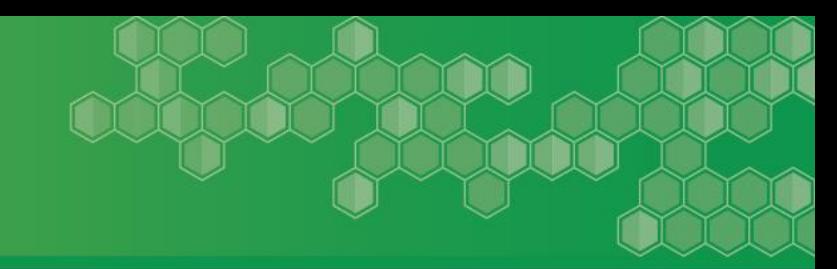

### **Tips and Tricks**

- You may submit an EDIS Batch file anytime of the year regardless of what the school year reads.
- It can take up to several days during the busy time of the year (August mid November), due to heavy volume, for records in case management to be reviewed.
- **F** Follow the EDIS Batch File Layout Protocol when submitting an EDIS Batch File. [http://www.cde.state.co.us/datapipeline/yr\\_edis](http://www.cde.state.co.us/datapipeline/yr_edis)
- **E** You must go to the EDIT Record Screen in order to correct any errors in the file.
- $\blacksquare$  To check the status of your submitted records always check the EDID Download Report

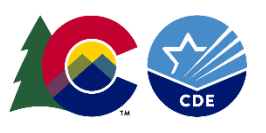

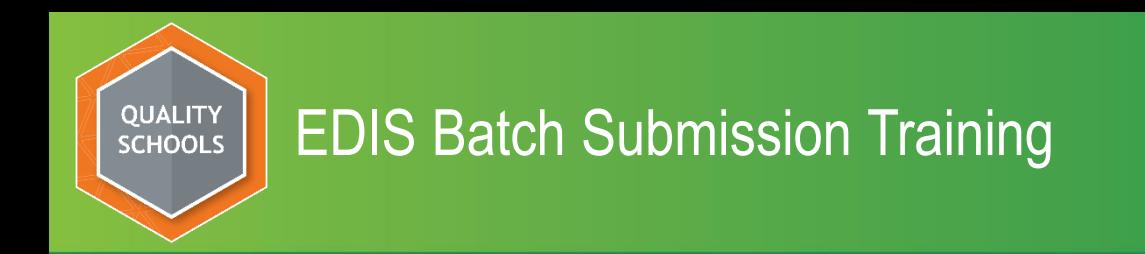

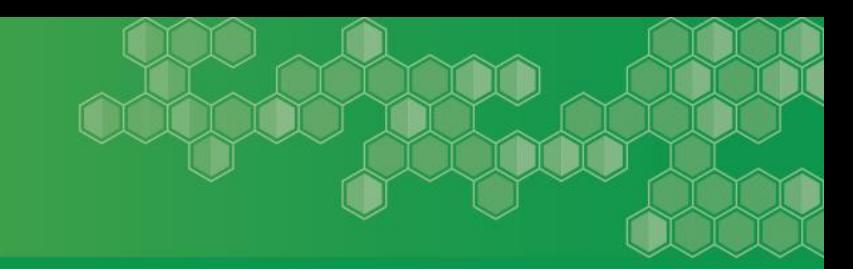

#### **Access to the EDIS System –**

To submit and update records via Data Pipeline your district's Local Access Manager (LAM) must grant you permissions under the role of "district admin"

To request access please go to this link:

<https://www.cde.state.co.us/idm>

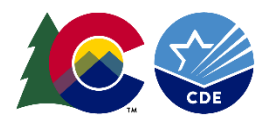

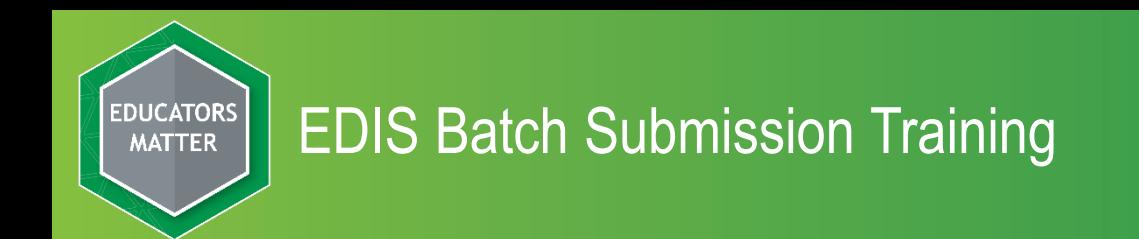

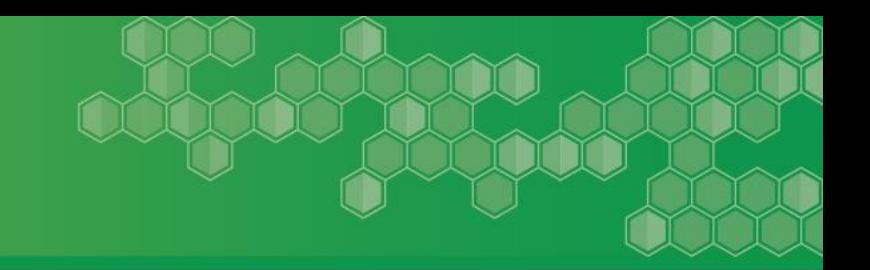

To log into Data Pipeline to submit an EDIS Batch File you will use this link: <https://www.cde.state.co.us/idm>

You can bookmark this link for easier access.

Click on Data Pipeline  $\rightarrow$  Log in to Data Pipeline

Log in to Data Pipeline

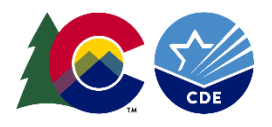

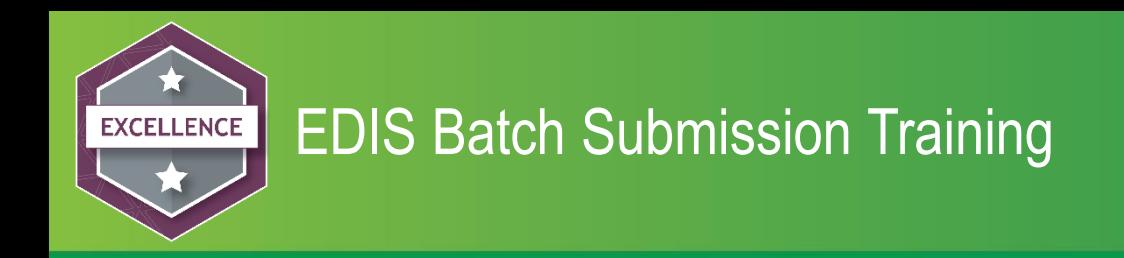

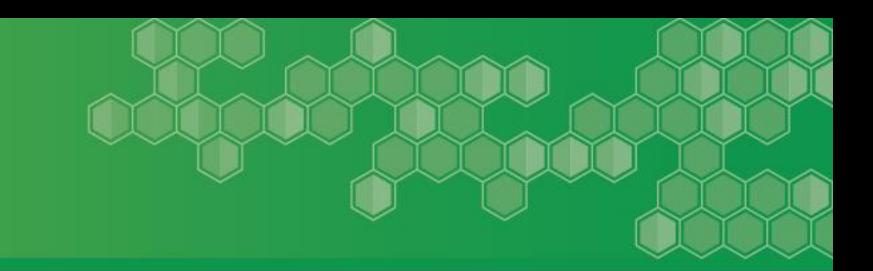

#### **BUILDING THE EDIS Batch File**

To prepare the EDIS Batch File follow your vendor's instructions for automatic export from your Human Resource System. If your district is not set up for an automated EDIS Batch export you will need to build the file yourself following the EDIS Batch File Layout Specifications.

In a Batch Submission you will include the EDID; remember you are updating on the existing EDID. The LAEDID is an optional field.

File Layouts can be found at the following link:

[http://www.cde.state.co.us/datapipeline/yr\\_edis](http://www.cde.state.co.us/datapipeline/yr_edis)

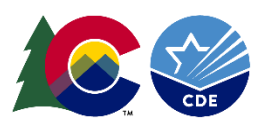

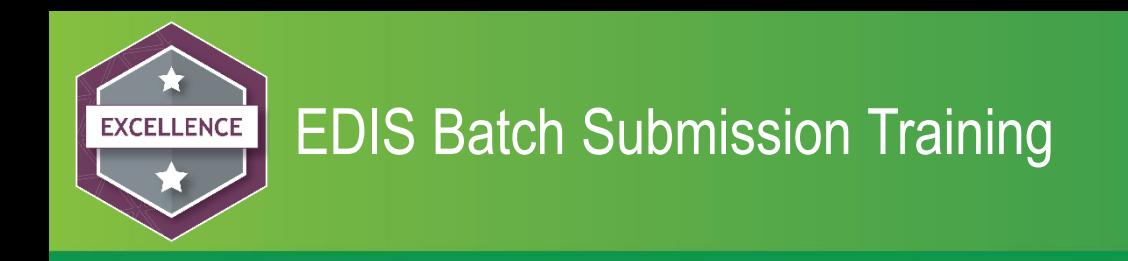

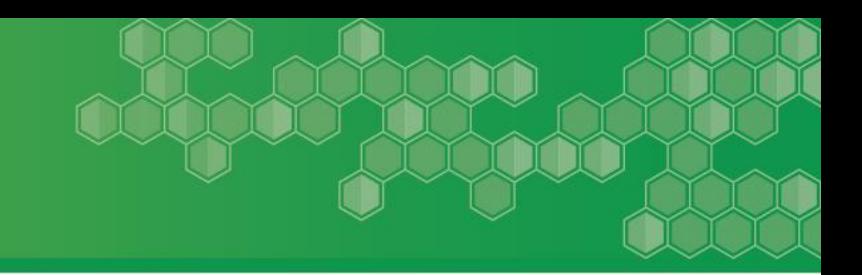

# **BUILDING THE EDIS Batch File**

You may submit a file in these three formatting choices:

- Text file
- Excel file must include a header row with text
- CSV File must include a header row with text

The naming conventions of the file is determined by the user, with the exception of the use of spaces in the file name - spaces are NOT allowed. Once your file is complete save it to a place that you will remember.

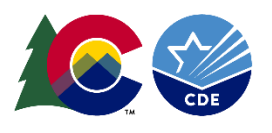

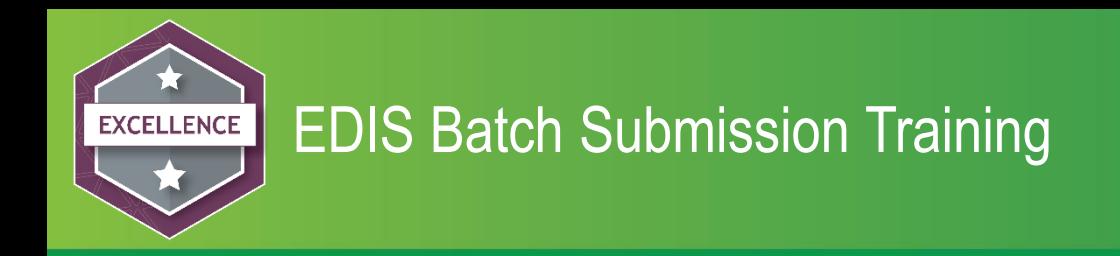

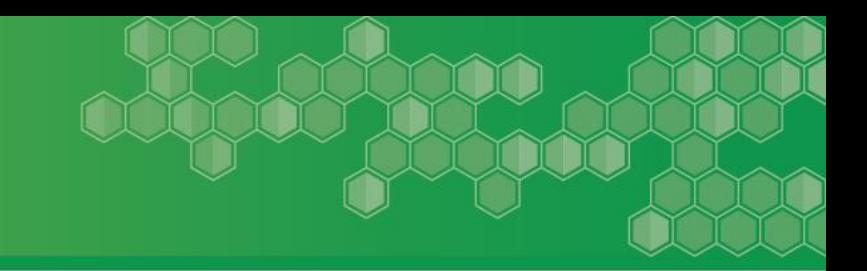

# **FILE UPLOAD**

Click on File Upload- this will open up more choices. We will discuss each sub header as we progress in the training.

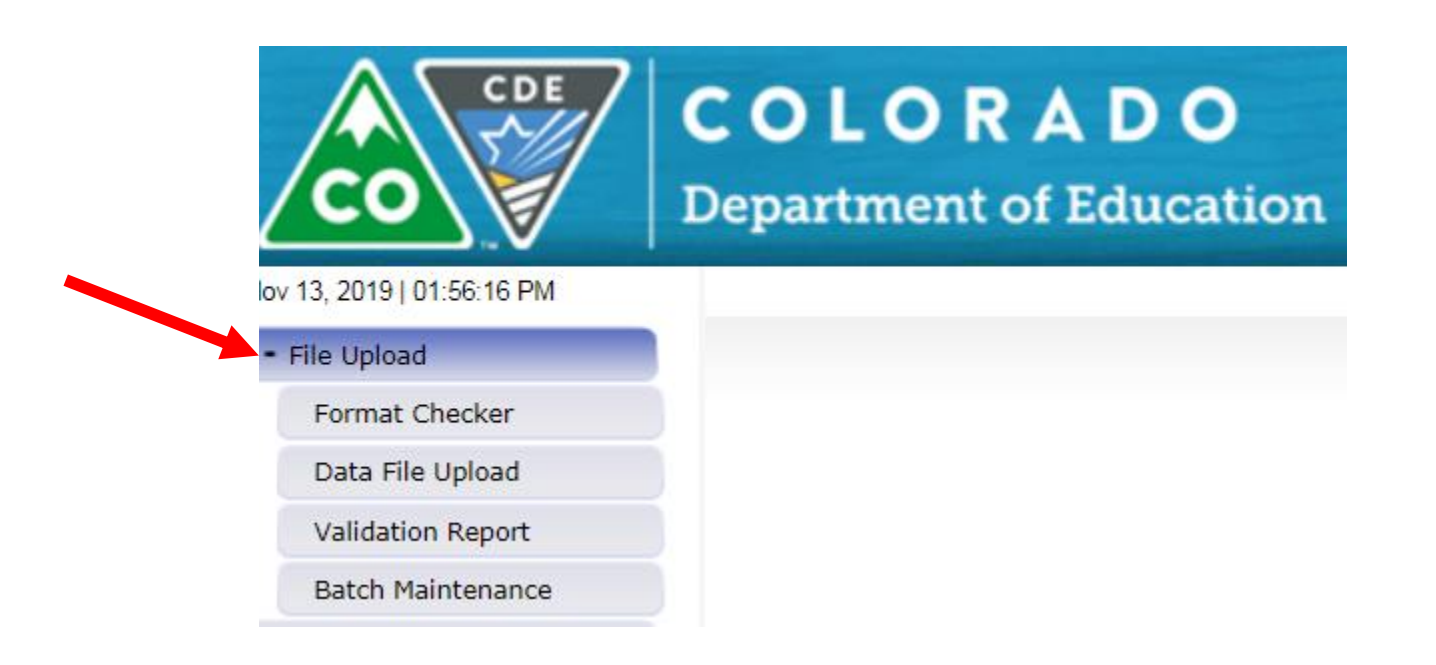

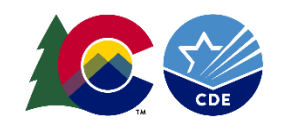

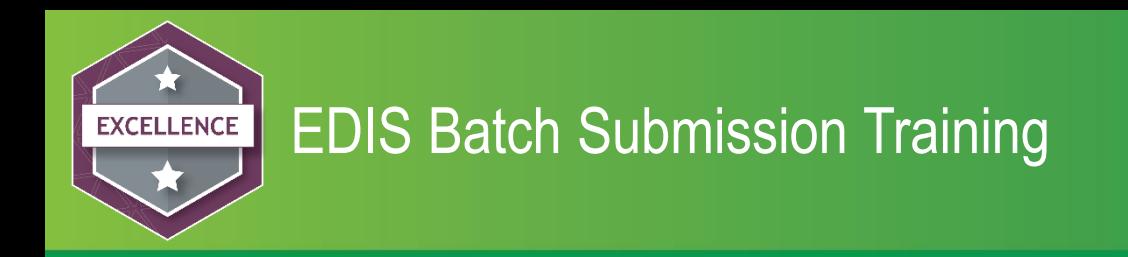

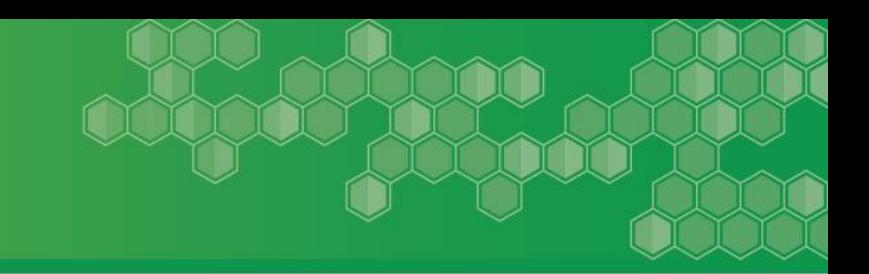

# **FILE UPLOAD**

#### NEXT STEP: Click on Format Checker

Format Checker checks the first row (not your header row) of your file for formatting errors. The system is not checking the formatting of the entire file ONLY the first row.

- 1. Choose your Data Set- EDIS
- 2. File Type In this case EDIS Batch
- 3. School year current school year
- 4. Browse to where you saved your file
- 5. Click Upload

- Format Checker

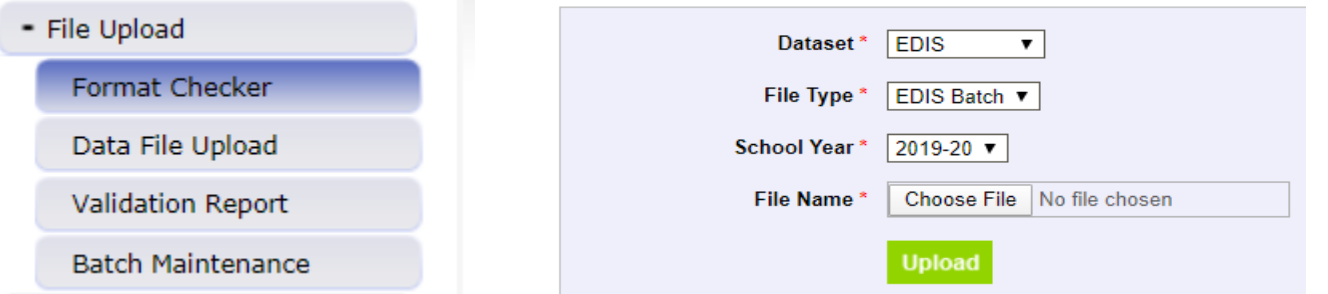

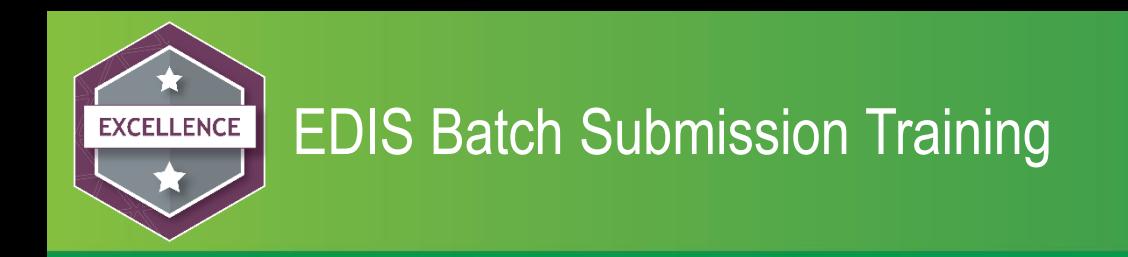

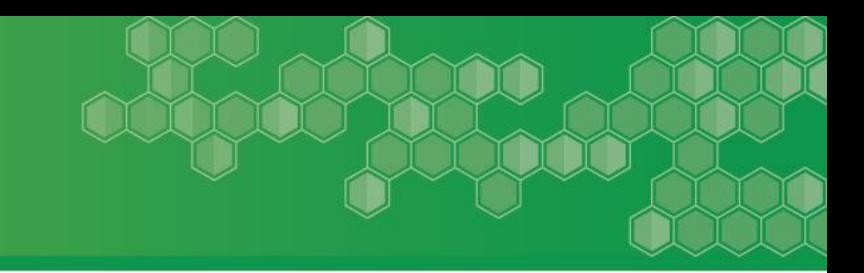

# **FORMAT CHECKER**

The screen will display formatting errors in the first row of your file (not your header row); these errors will be highlighted in red. You will need to go back to your file and correct any formatting errors. Remember to correct your source system as well.

If you have many errors it might be best to correct in your source system and resubmit a file to the Format Checker.

If you have no errors in your file then the screen will show passed in green (see next slide).

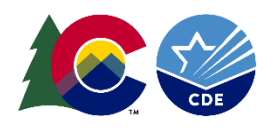

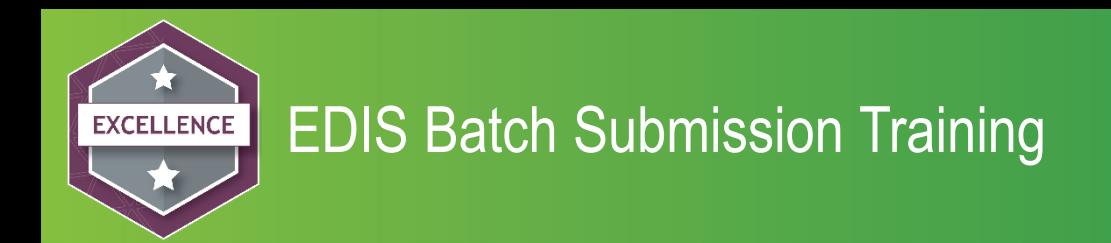

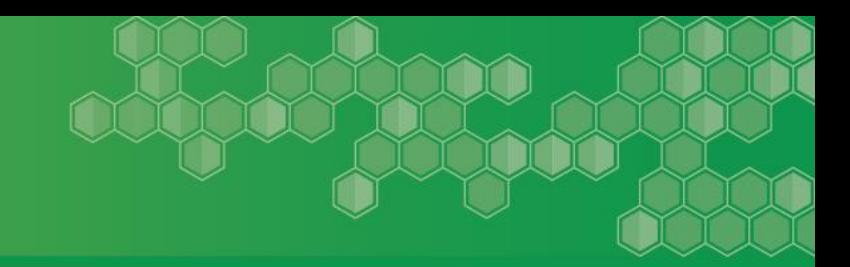

#### **FORMAT CHECKER**

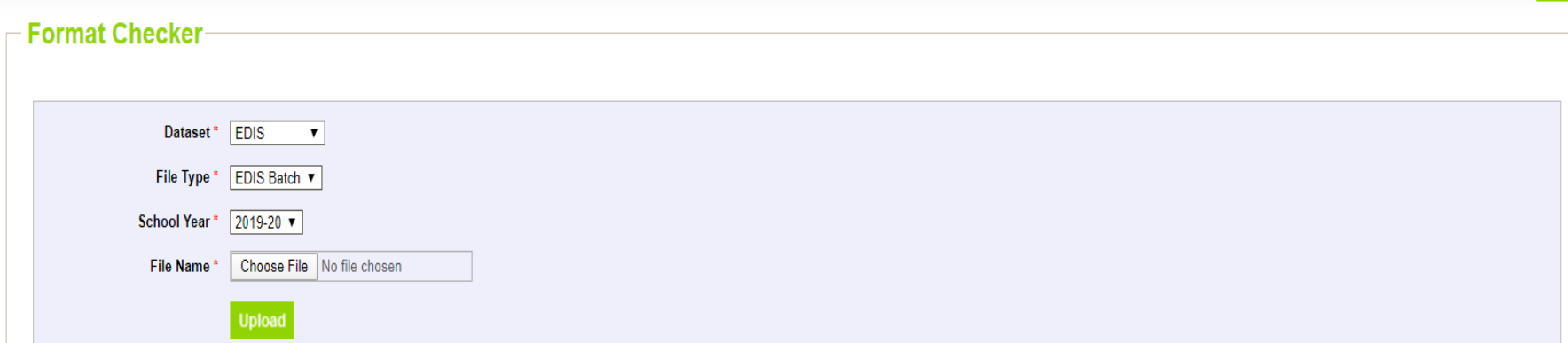

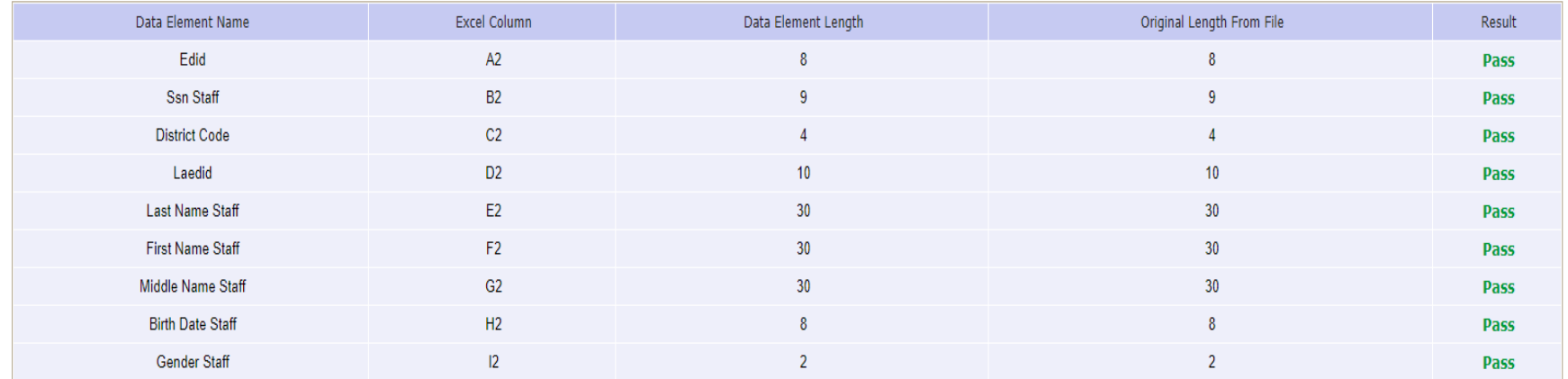

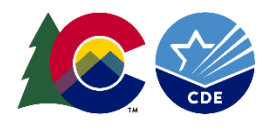

EDIS Batch Submission Training **EXCELLENCE** 

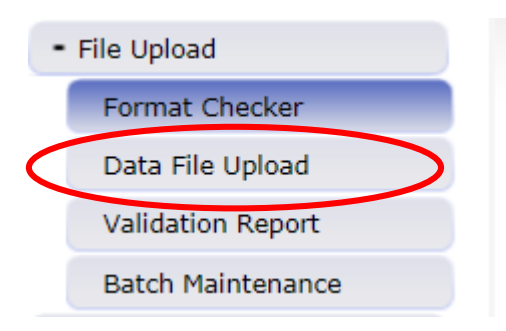

### **DATA FILE UPLOAD**

You are ready to upload your file – Choose Data File Upload

- 1. Choose your Data Set- EDIS
- 2. File Type EDIS Batch
- 3. School year current school year
- 4. Your district will automatically default
- 5. Browse to where you saved your file
- 6. Click Submit

#### **Data File Upload**

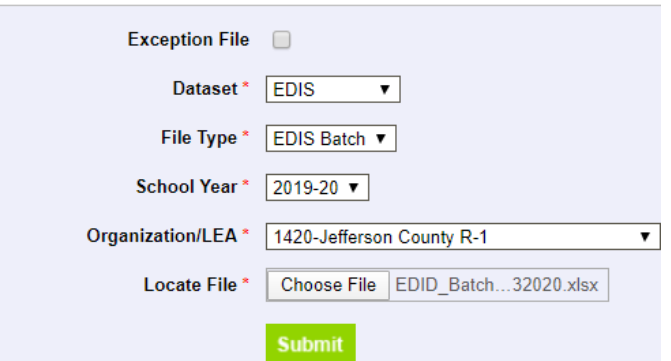

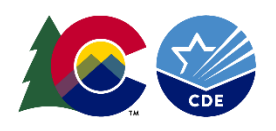

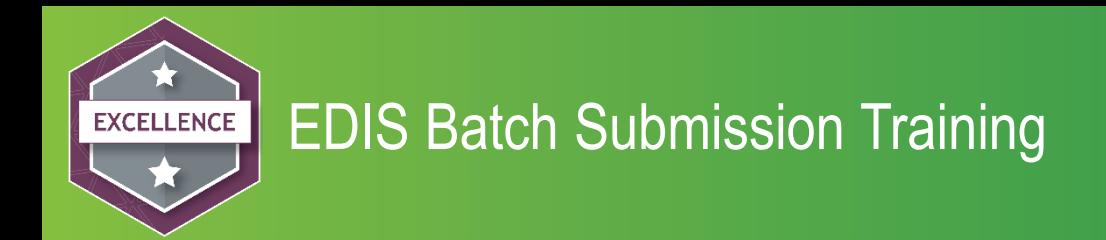

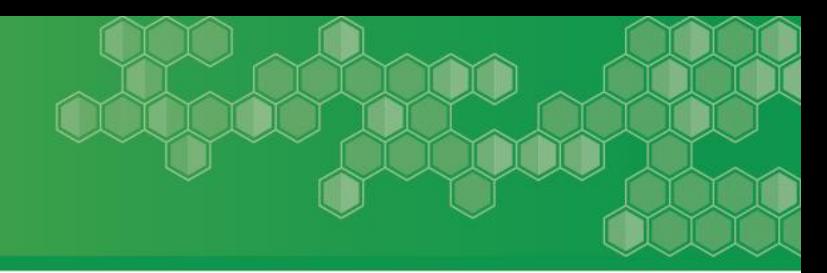

#### Once submitted you will get this message:

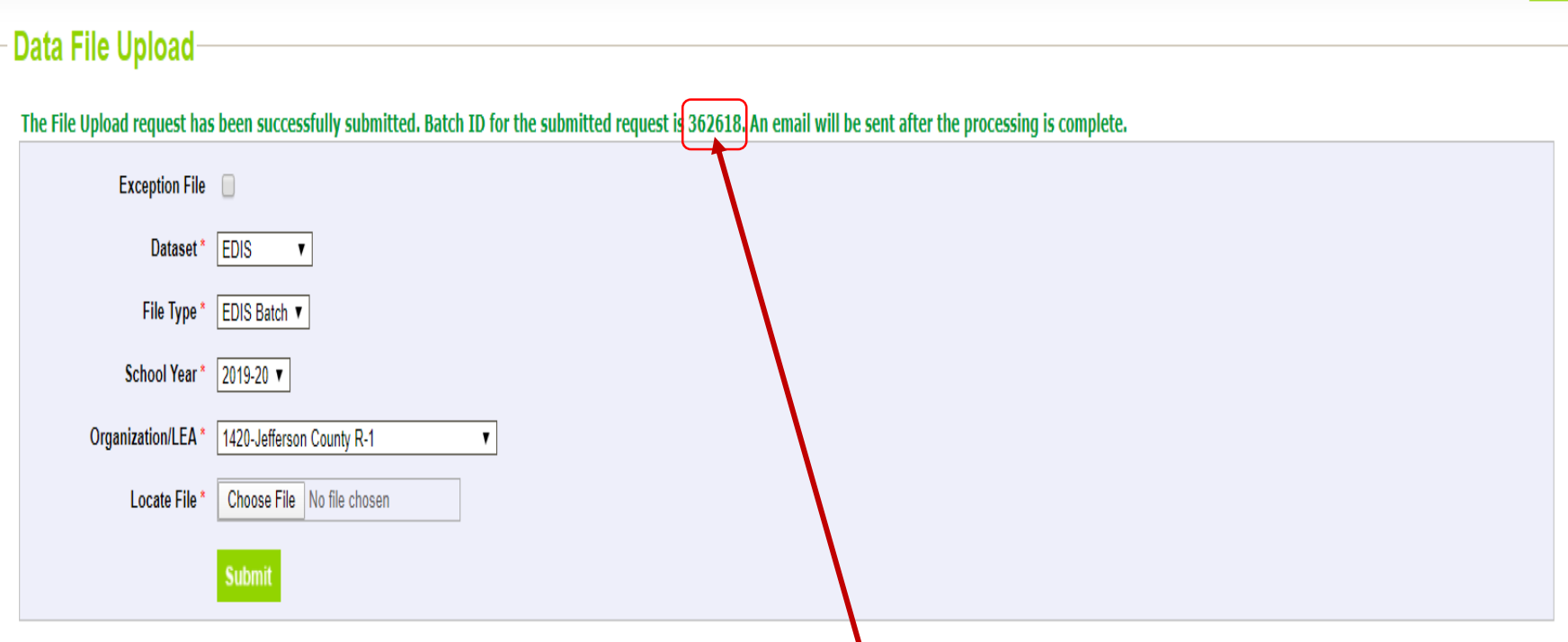

#### You will want to jot down the Batch ID for reference

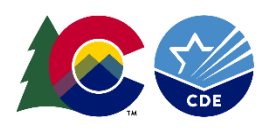

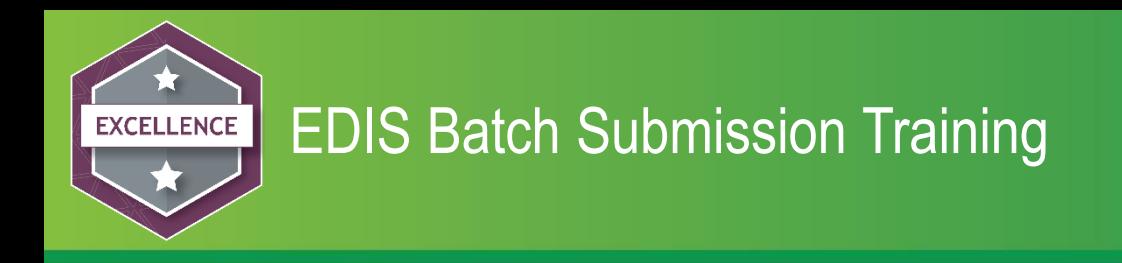

#### **Validation Report**

- 1. Choose your Data Set- EDIS
- 2. File Type In this case EDIS Batch
- 3. School year current school year
- 4. Organization/LEA will populate with your district
- 5. Batch ID the one you just submitted
- 6. Click view Report

The Validation Report will show you what errors you have in your file. If there are no errors you will get a message telling you there are no errors in the batch. Below is an example in which the file has a few errors. This report just displays what the error(s) are in the file. You cannot fix any errors in this report.

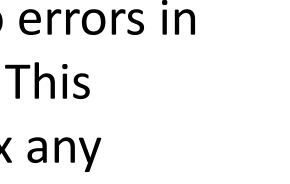

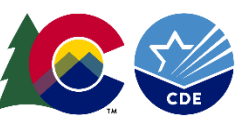

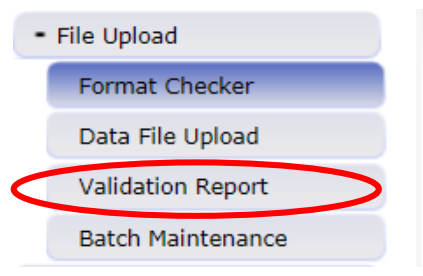

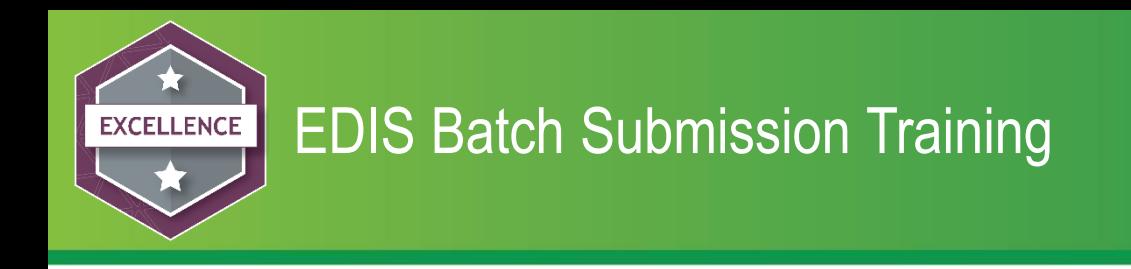

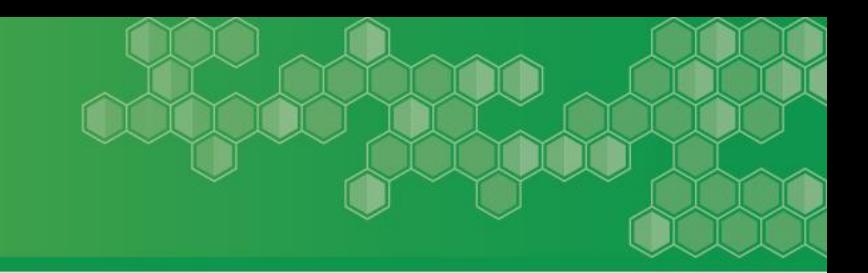

#### **Validation Report**

If you receive an error message and you only have a few errors, fix them and move on. If there are more than just a few errors go back to your file and correct the errors and resubmit the file. Always remember to correct your source system. You will correct errors in the Edit Record Screen

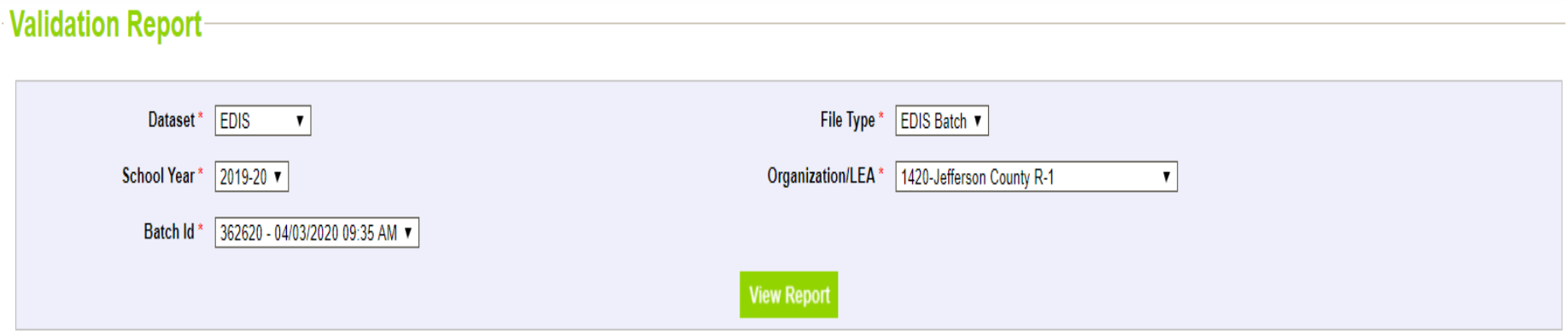

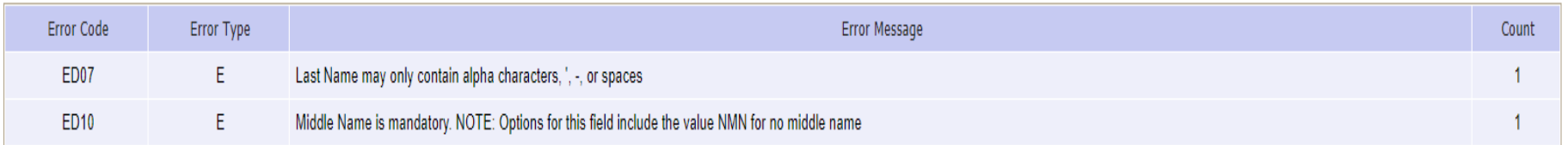

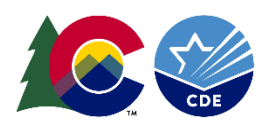

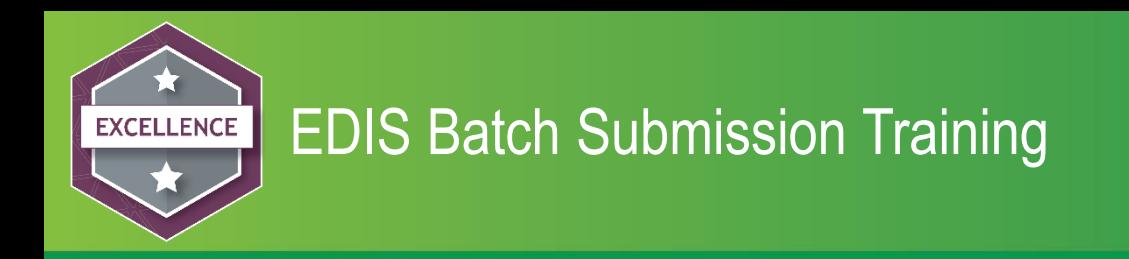

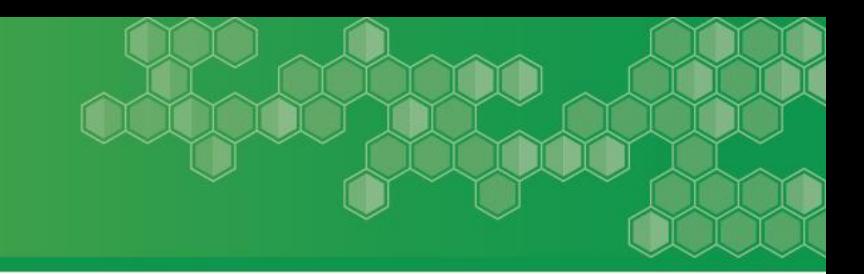

#### **Batch Maintenance**

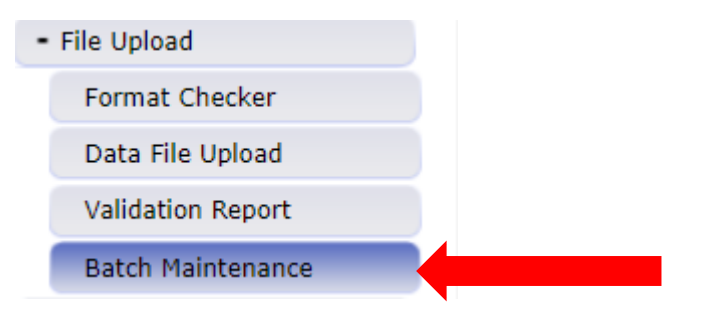

Batch Maintenance can be used when you want to see the error count and if your batch has processed.

If you have a need to delete the batch this can done in Batch Maintenance as well as downloading a submission.

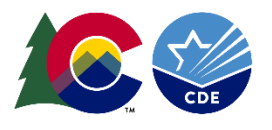

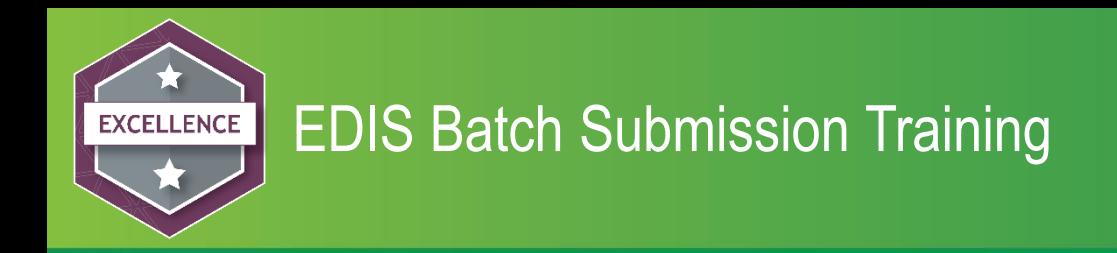

#### Cleaning up errors displayed from the Validation Report

Click on the icon next to EDIS this will open up more screens. Choose Edit Record.

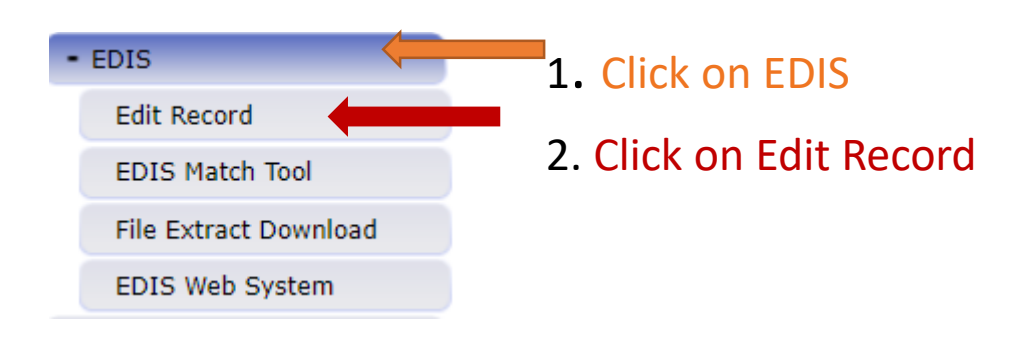

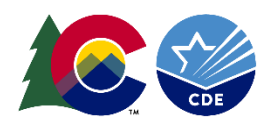

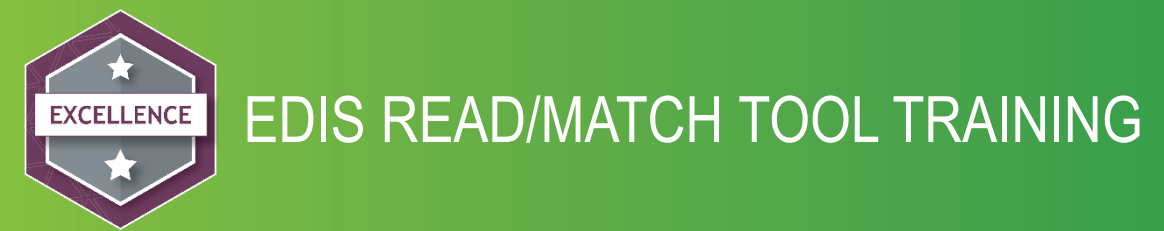

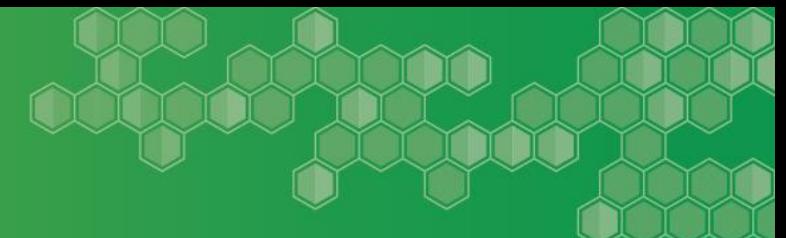

- **<sup>☀</sup> Choose File Type EDIS Batch**
- School Year Current school year will auto populate
- $*$  Organization Your district will auto populate
- **Example 2 Set CO** F Most current will be at the top of the list
- **Error Records All selecting all will yield all of your records in the file**
- YES Selecting Yes will yield only records with errors
- **EXAMPED 45 NO Selecting No will yield records with no errors**

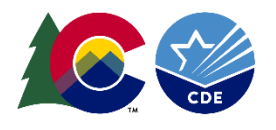

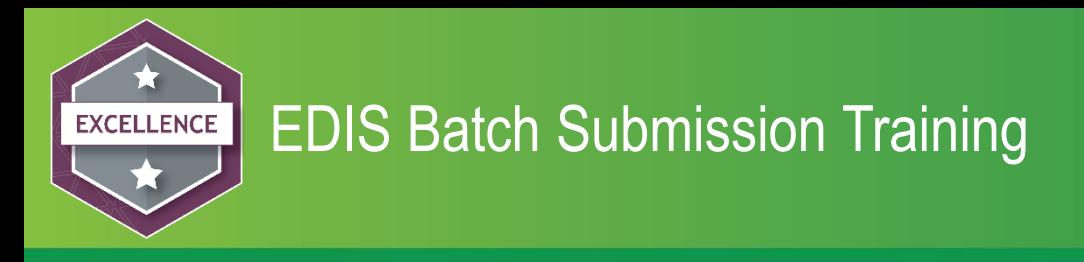

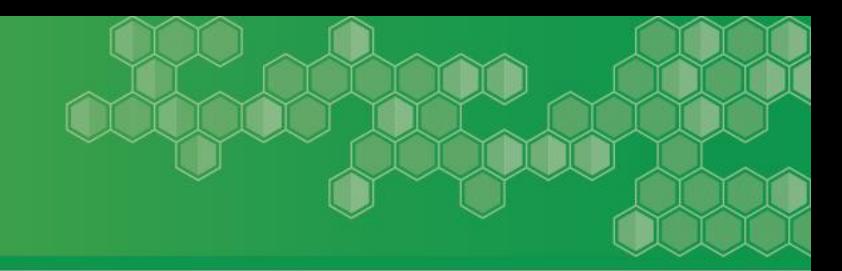

The File Type, School year, Organization, Batch ID and Error Records Fields must be populated

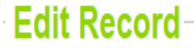

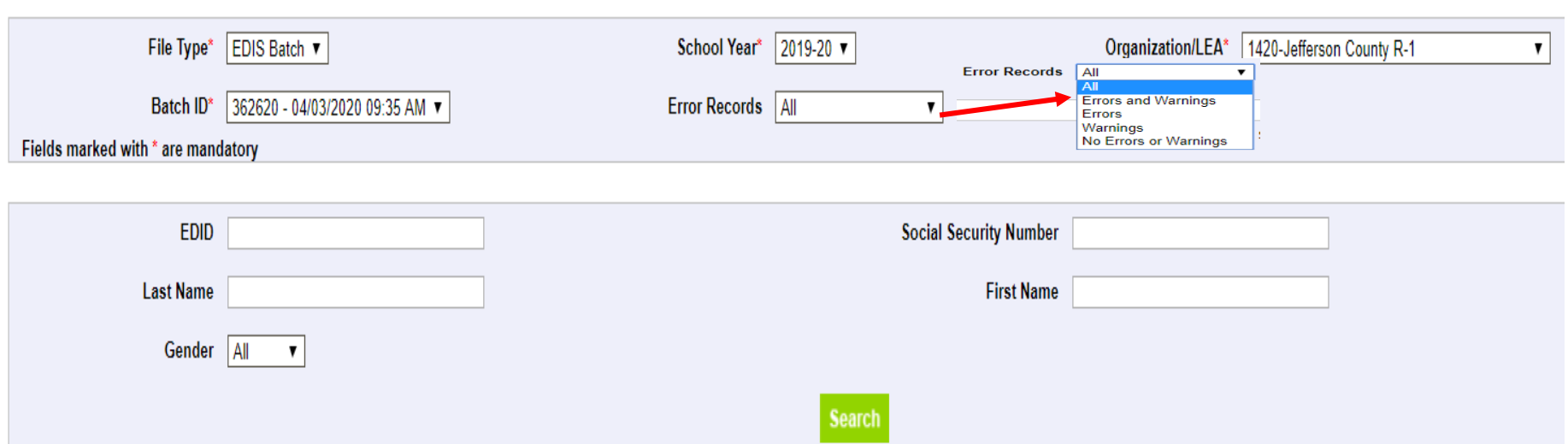

Using the optional search fields such as EDID, First Name Last Name etc. you can find a single record within your file.

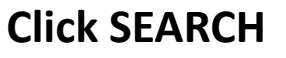

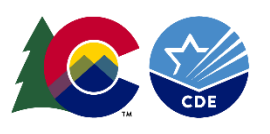

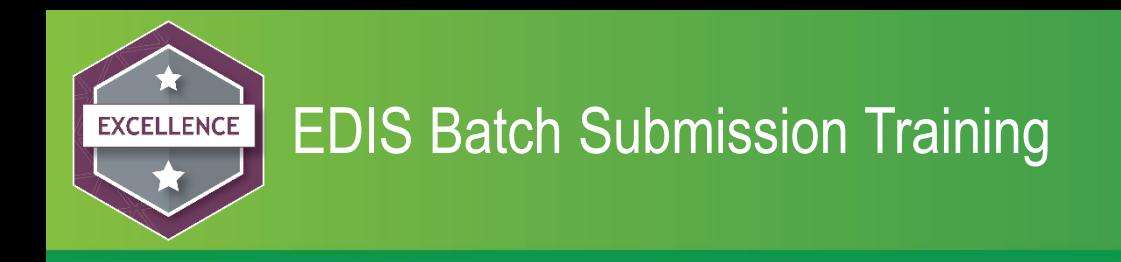

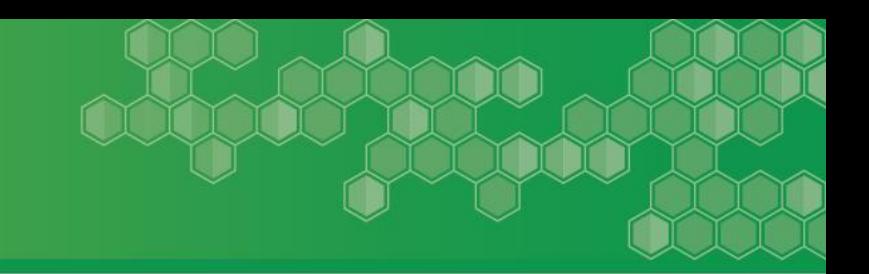

- Fields that have an error will show up in red. Errors must be corrected to submit to EDIS Web.
- Fields that have a warning will show up in yellow. Warnings do not need to be corrected to move onto EDIS Web.

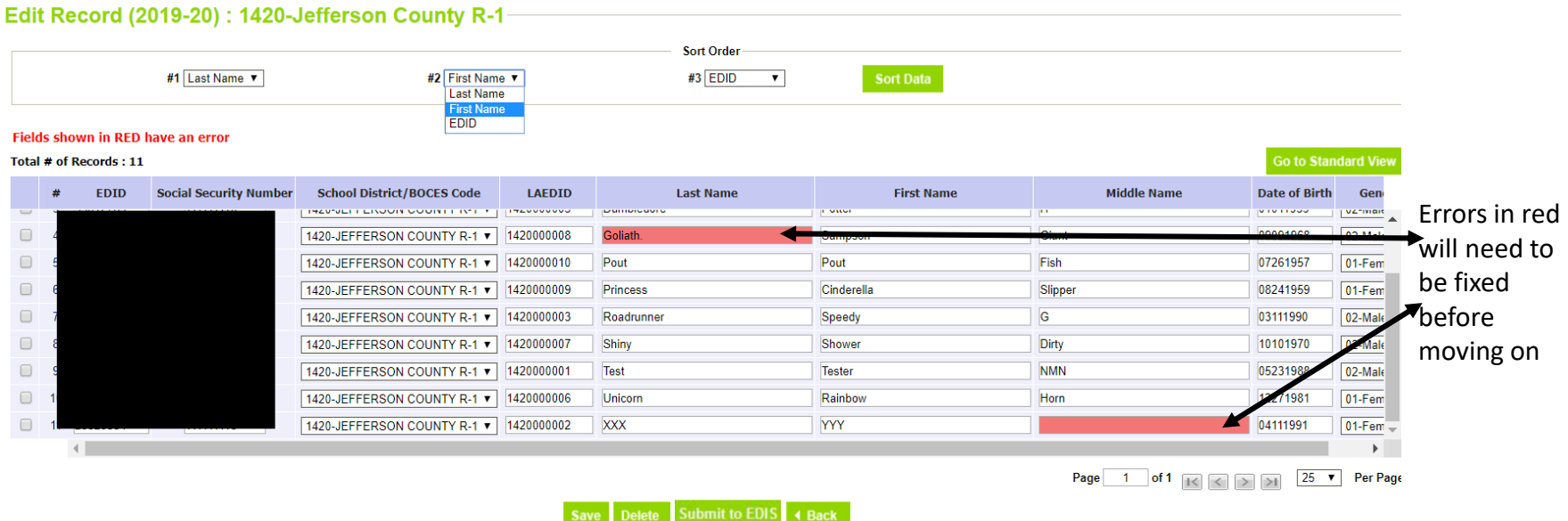

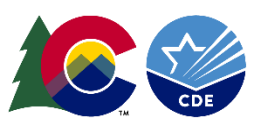

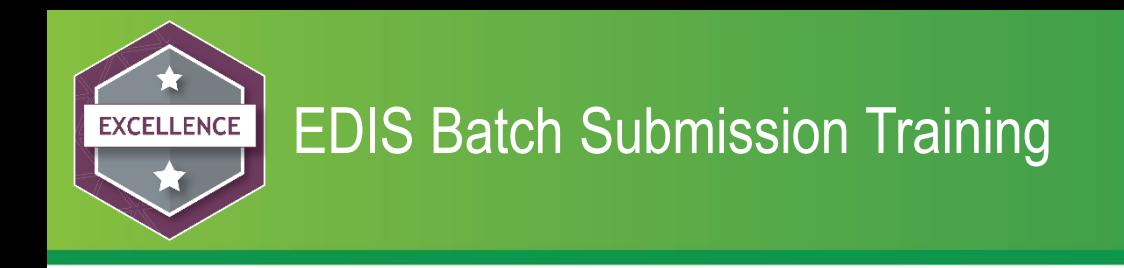

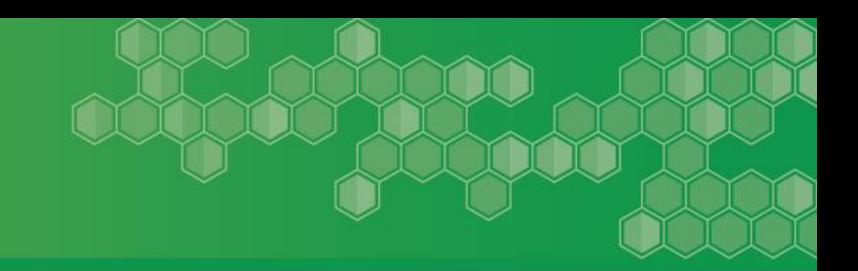

The optional sort order #1, #2, and #3 offers the user options to sort the rows displayed.

#### - Edit Record (2019-20) : 1420-Jefferson County R-1

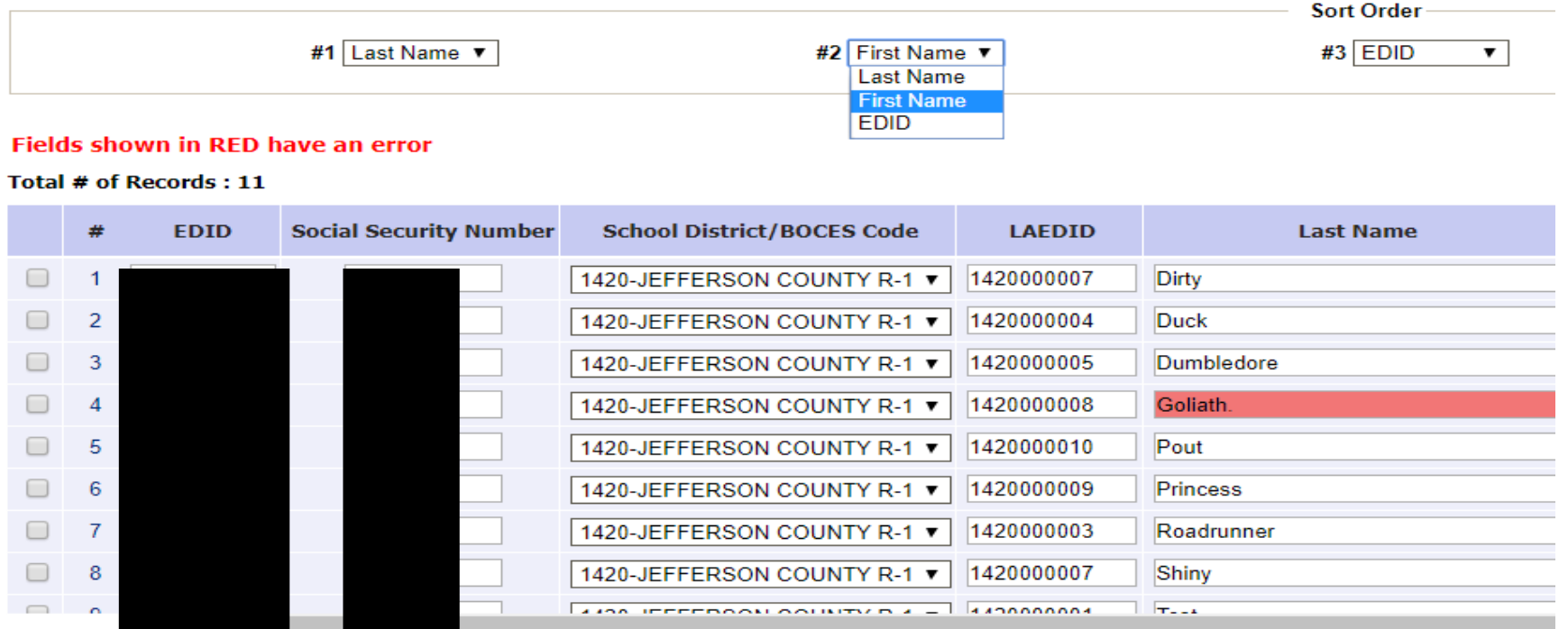

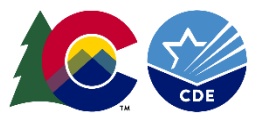

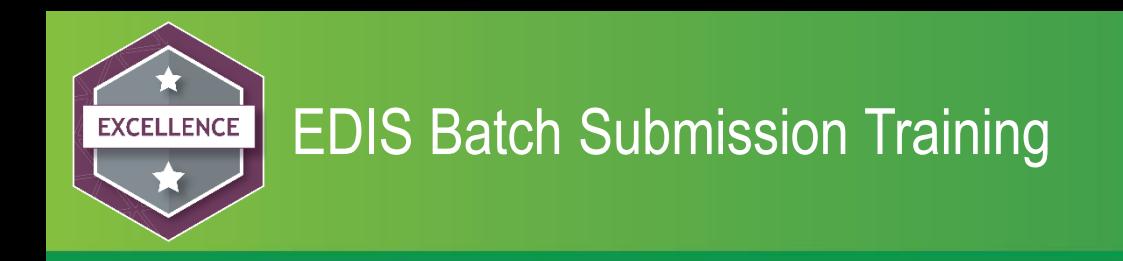

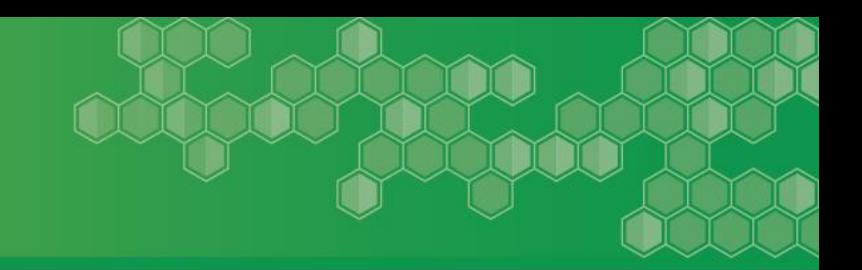

To correct the errors you need to click the box in each row that needs correcting.

Fix the error(s) in red and click SAVE, you must click save before moving onto the next page if not your changes will not be saved.

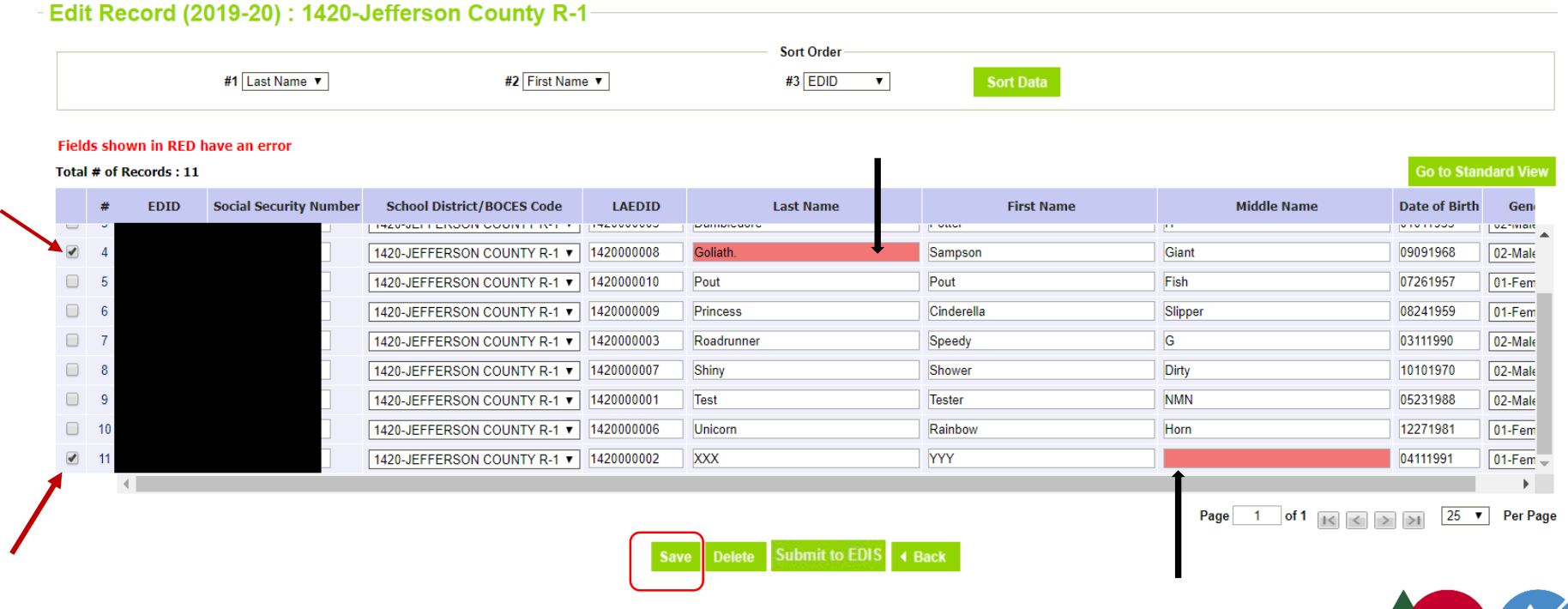

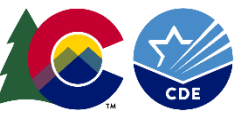

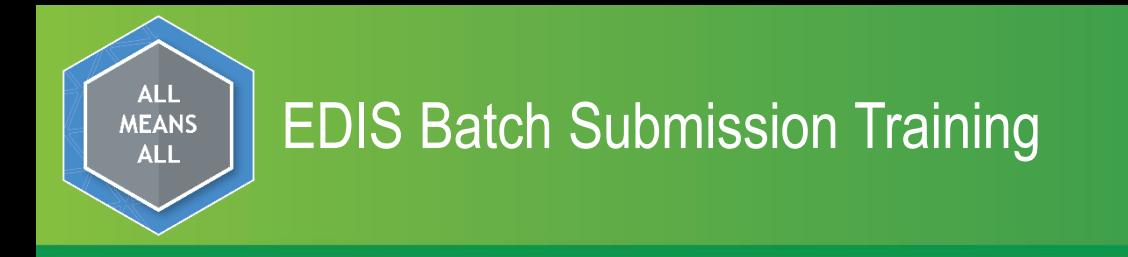

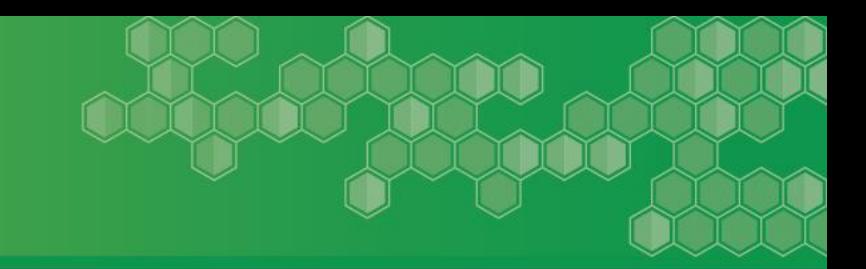

- $\checkmark$  You may delete a record in this screen. Check the box on the record that you would like to delete, click delete. You will get a message saying the record deleted successfully.
- $\checkmark$  If you have many errors in the file it may be better to clean up all your errors in your file then resubmit the batch.
- $\checkmark$  Remember that you need to update/correct your data in your source system as well.

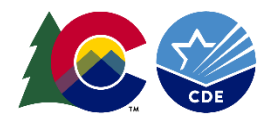

EDIS Batch Submission Training **EXCELLENCE** 

#### Once your errors are resolved, you are ready to submit your file to EDIS Web.

#### Edit Record (2019-20) : 1420-Jefferson County R-1

#### 2 record(s) updated successfully. Reminder: Please update these changes in your source system as well.

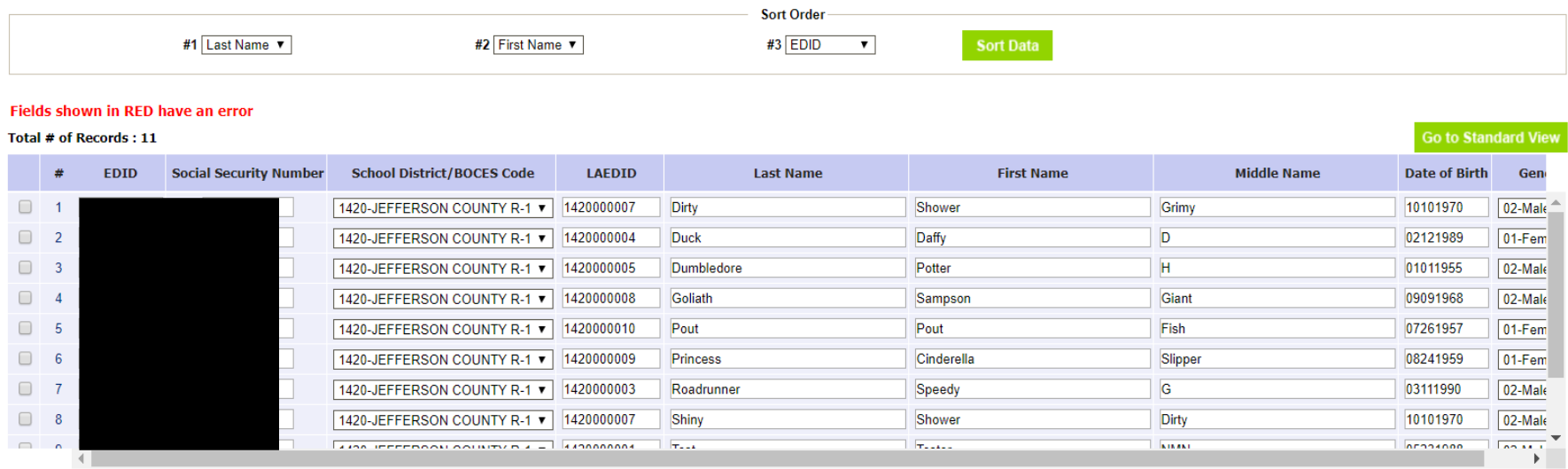

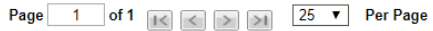

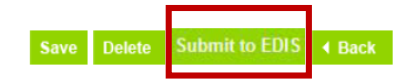

# This message will pop up - Click OK<br>
idmga.cde.state.co.us says

Are you sure you would like to submit data to the EDIS System?

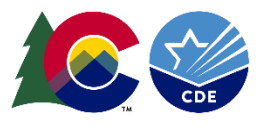

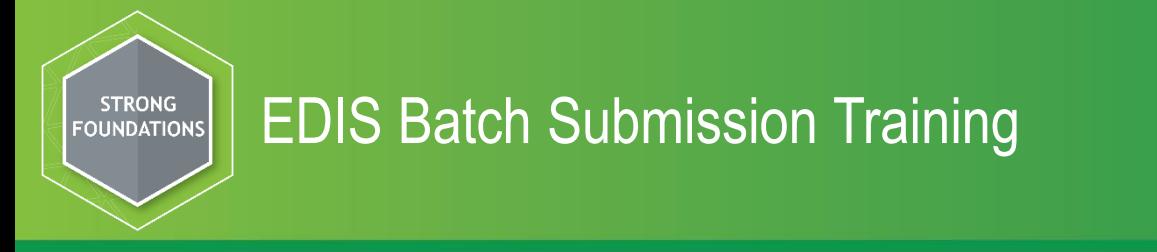

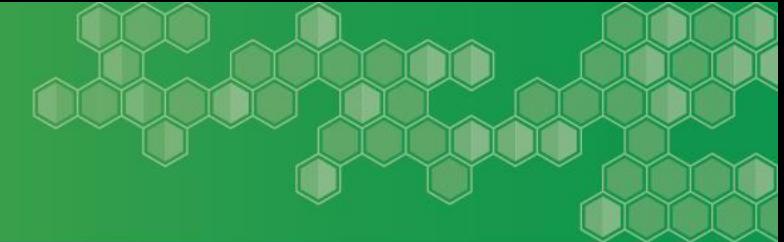

You will receive an email along with this message on your screen:

 $\,$  - Edit Record (2019-20) : 1420-Jefferson County R-1 $-$ 

Data has been submitted to the EDIS System.

This is a notification email that the matching engine has completed processing for the following submission.

Submission Processed by Data Pipeline:

Submission ID: 362620

Submitted Record Count: 11

Collection Type: EDIS Batch

District: 1420-Jefferson County R-1

User ID: puccetti d@cde.state.co.us

Data Pipeline can be accessed here

<https://cdx-test.cde.state.co.us/pipeline>

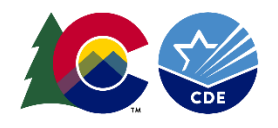

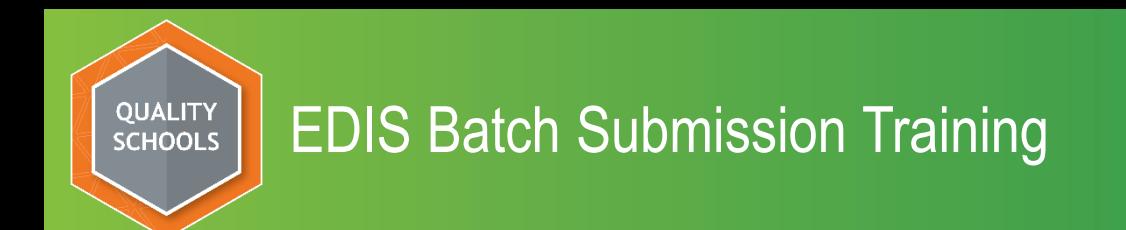

Once you click on Submit to EDIS, the file will then populate the EDID Download Report in the EDIS Web System

#### **EDID Download Report**

The EDID Download Report can be found in the EDIS Web application. <https://www.cde.state.co.us/idm/edis>

\* Please note this is outside of the Pipeline page.

Reports are on the left under the navigation links.

#### **Reports**

**Educator Activity Report Taken Educators Report Educator History Report EDIS Download Report** 

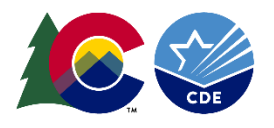

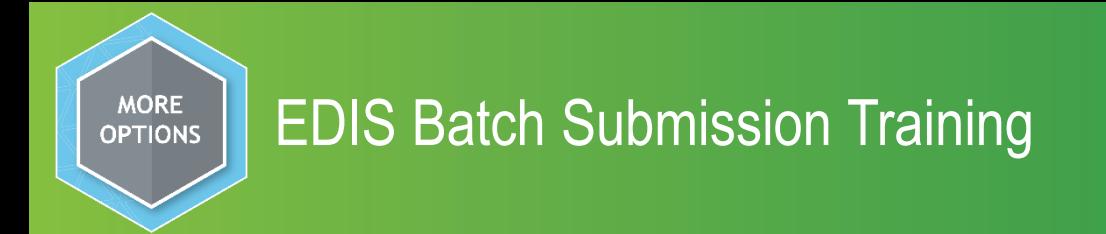

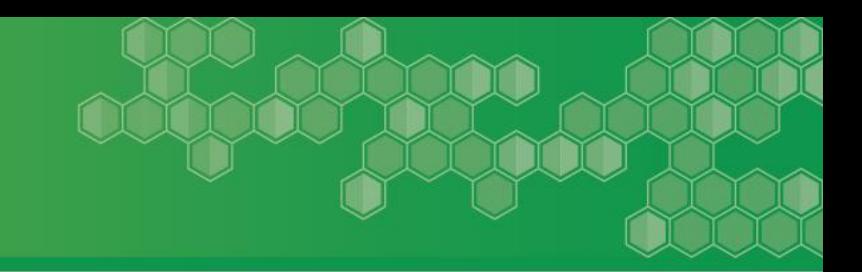

Upon navigating to the EDID Download Report you will need to find your file that you submitted:

Your district will automatically default to open in the Organization Dropdown

Case type gives you three options to choose: READ, Batch and Web. However you submitted your records they will always flow into the EDID Download Report. In this training we submitted via Batch

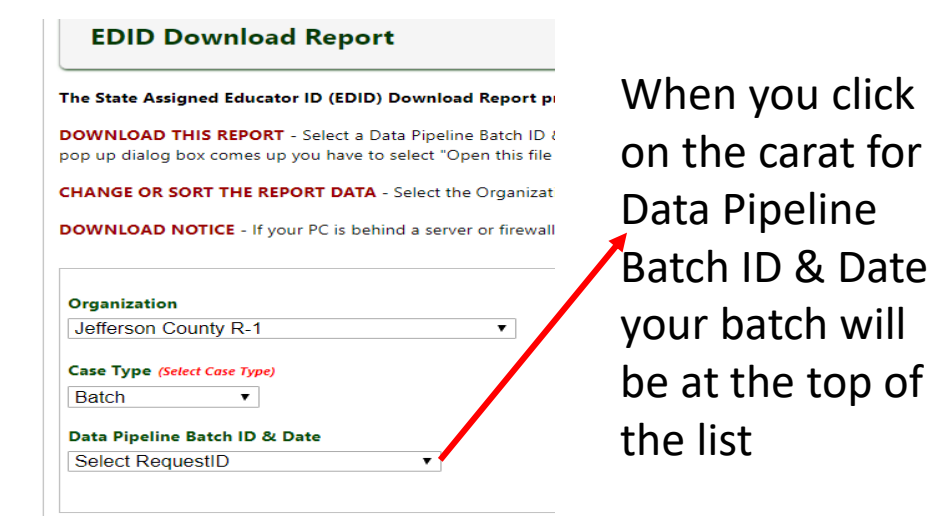

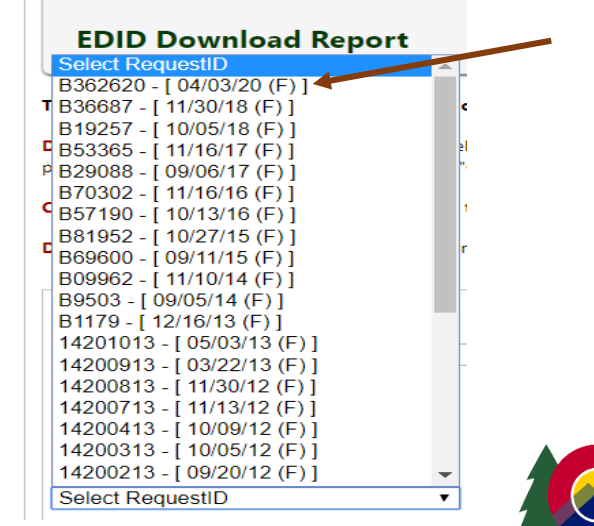

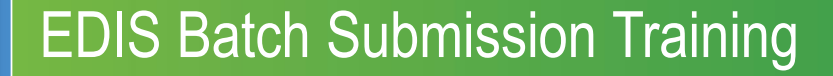

Once you have chosen the case type READ, Batch or Web, you must then find the Batch. Click on the Batch ID and you will see a list of Batch Files submitted. Notice they all start with a B for Batch, the most current will be first. If you submitted a READ submission all of your submissions will begin with an R. Web will state Web with a date Range.

ALL **MEANS** ALL

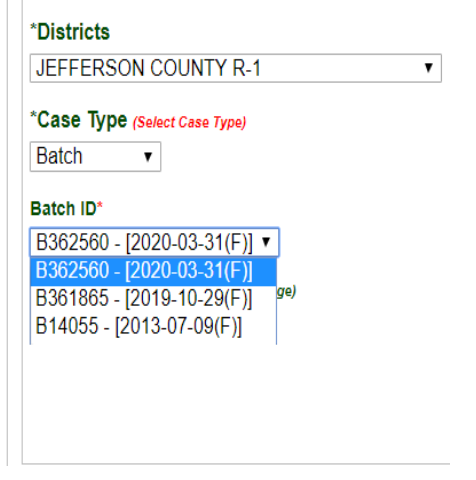

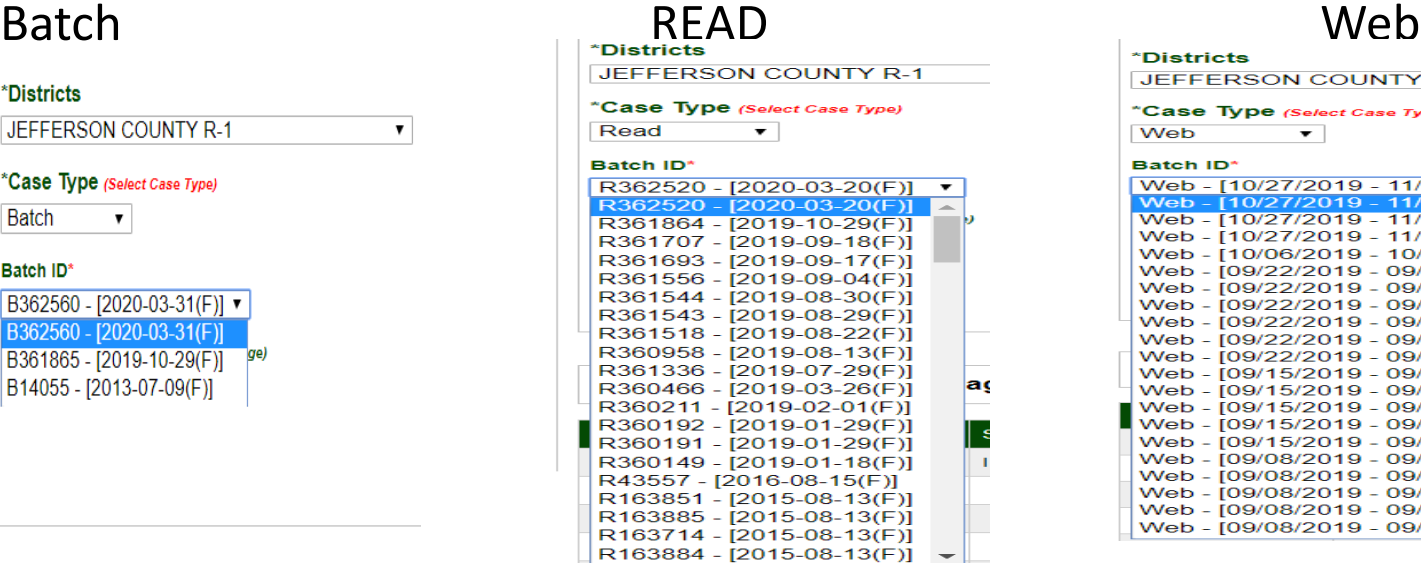

#### JEFFERSON COUNTY R-1 "Case Type (Select Case Type)

Web ⇁

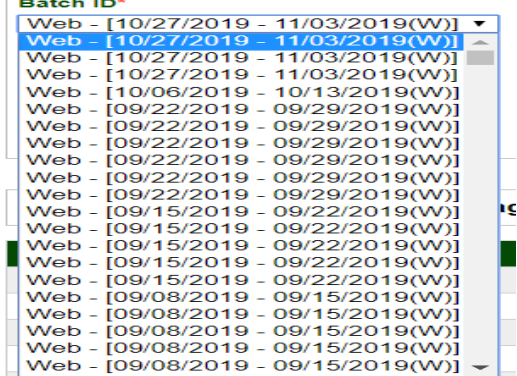

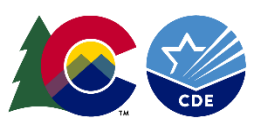

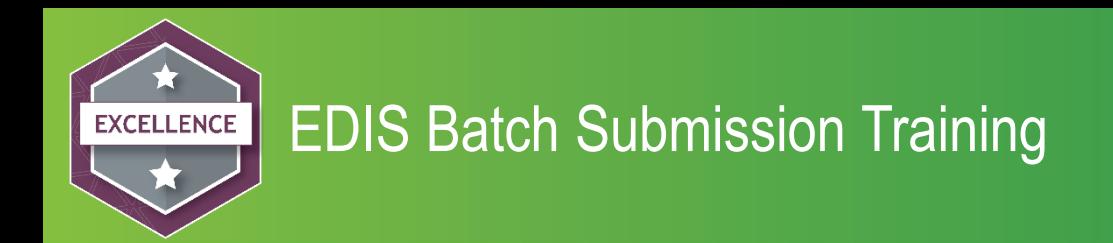

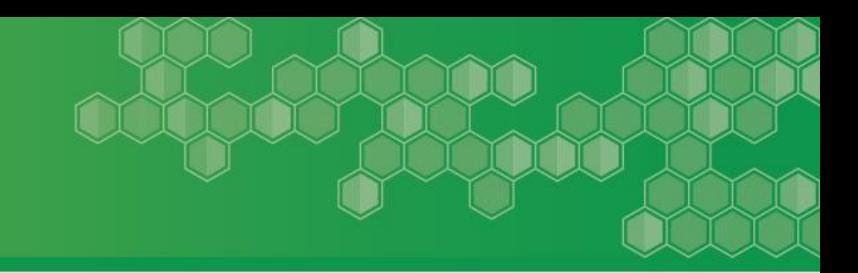

The EDID Download Report can also be downloaded, there are three file formats when downloading: CSV, Fixed Length and Tab Delimited. You can also choose to include the full SSN in your download file.

#### **Download Report Containing Full SSN**

#### **Download File Format**

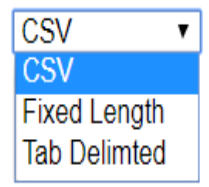

Sort order 1,2,3 and 4 gives the users the sorting capability within the records submitted

#### SortOrder1: LastName LastName SortOrder2: FirstName **MiddleName** SortOrder3: DOB Gender SortOrder4: Last Organization to Update **EDID** LAEDID SubmittedOrder CaseTvpe

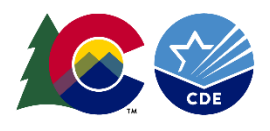

#### **Sort Data**

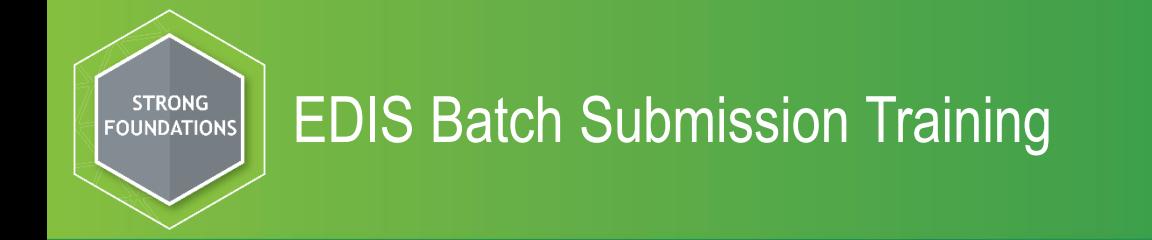

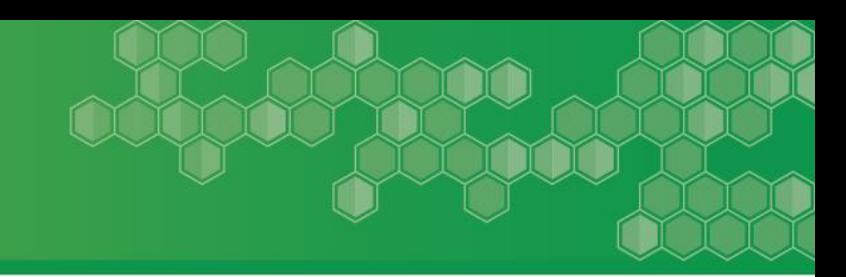

When viewing the records submitted you will notice that there are two case types.

Review – the record went to case management and the EDIS Consultant will need to look at it.

Update – The record was updated on an existing EDID in the system. The record will indicate which EDID it was updated upon.

The records that are under review have a case ID number assigned to them, if you needed to communicate about that record you could do so in email. Such as – please expedite case 611412 needed for collection. Case 611382 DOB is 09/08/1962 please adjust. Case 611278 needs to be removed from case management. **Just remember NO PII in emails!** 

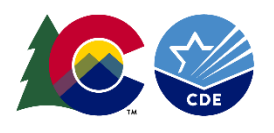

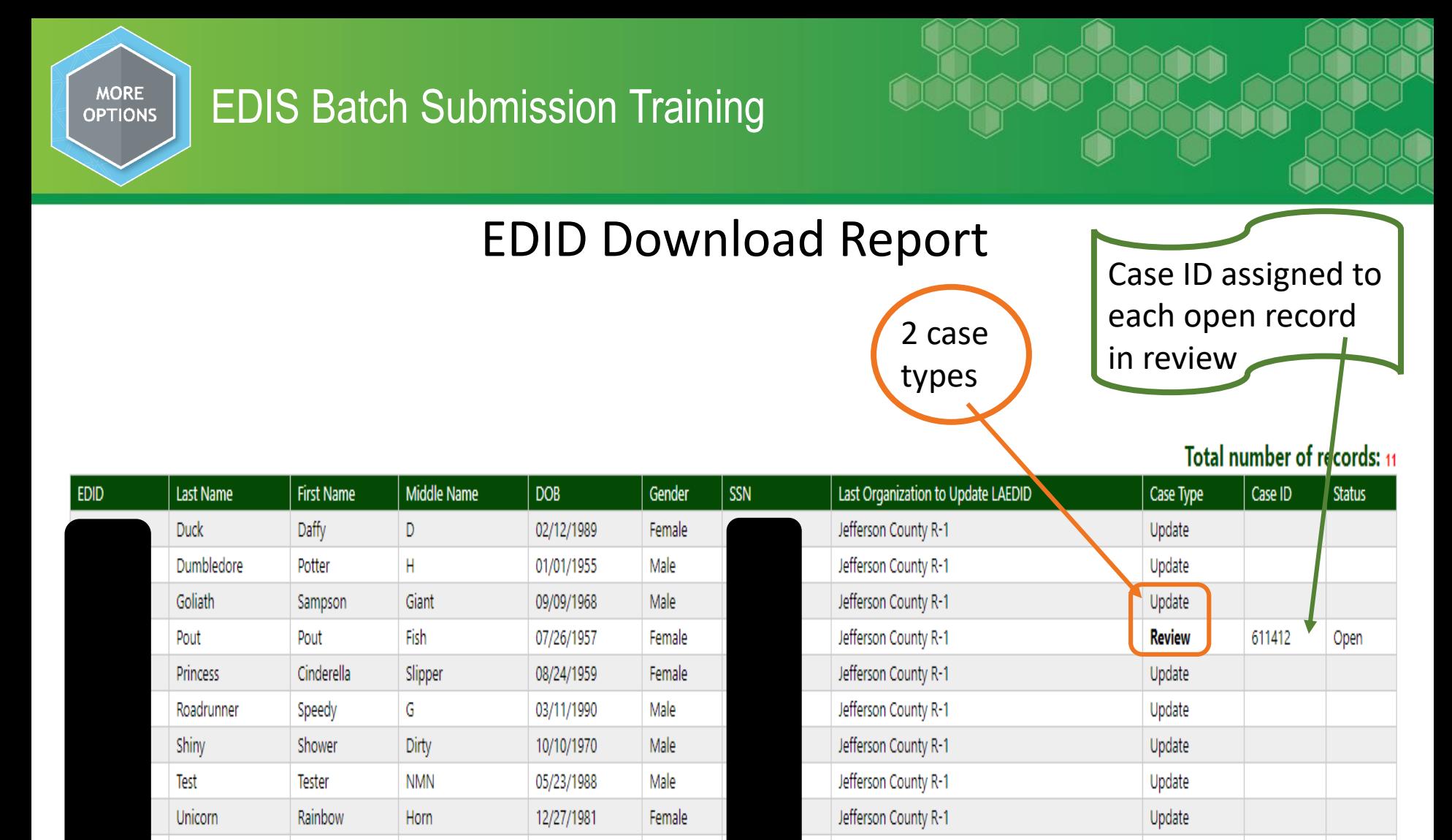

Once the record is processed the status will change from open to closed

Female

Jefferson County R-1

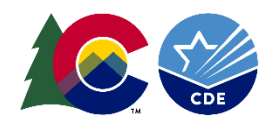

Update

**XXX** 

YYY

**NMN** 

04/11/1991

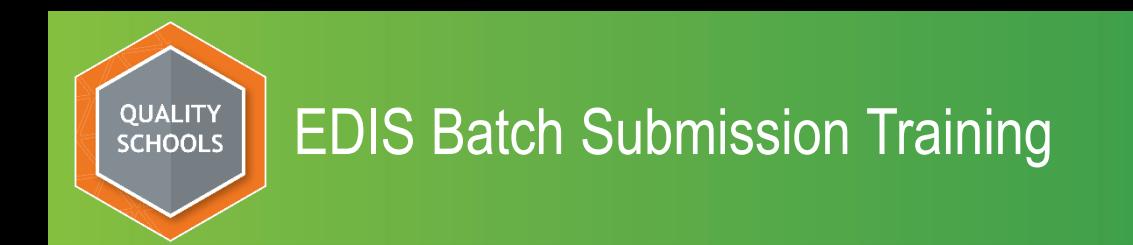

Should you have further questions please contact:

Debbie Puccetti EDIS Consultant Puccetti d@cde.state.co.us 303-866-6612

This training as well as other information can be found at the following website:

[http://www.cde.state.co.us/datapipeline/yr\\_rits](http://www.cde.state.co.us/datapipeline/yr_rits)

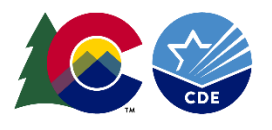